# Probas(cuestionarios)

## **Para que serve a proba (cuestionario)?**

A proba (cuestionario) permite ao profesorado crear diversas probas que comprenden preguntas de varios tipos como, por exemplo, escolla múltiple, coincidencia, resposta curta, resposta numérica, ... etc.

Neste tipo a actividade (proba) a cualificación calcúlase automaticamente, de maneira que pode servirlle ao alumnado como autoavaliación e ao profesorado pode usala para realizar o típico exame.

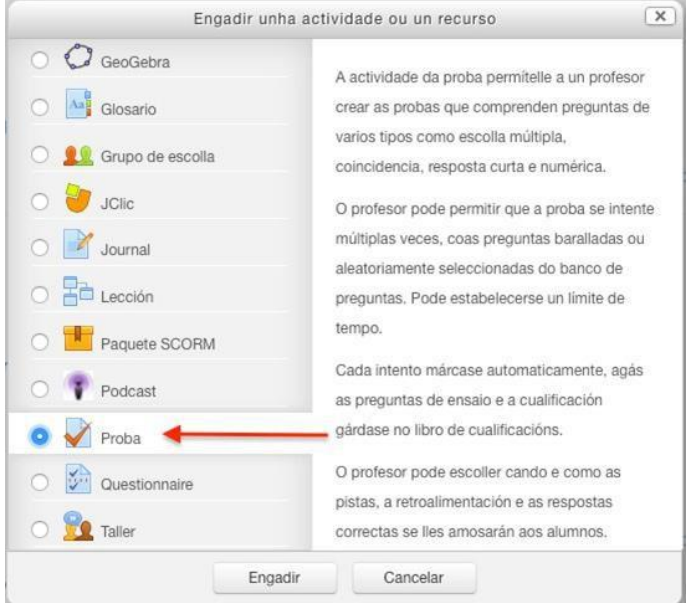

### **Como se crea unha proba?**

- Dende a páxina principal do curso, "activar a edición".
- No tema que se desexe, premer sobre " Engadir unha actividade ou un recurso".
- Seleccionar o tipo de actividade "Proba".
- Finalmente, premer o botón "Engadir".

Unha proba inclúe diversas opcións de configuración ordenadas por apartados, entre as que destacamos as seguintes:

Xeral

- **Nome**. Introduce un nome como título para esta proba.
- **Descrición**. Introduce un pequeno texto descritivo para definir esta proba.

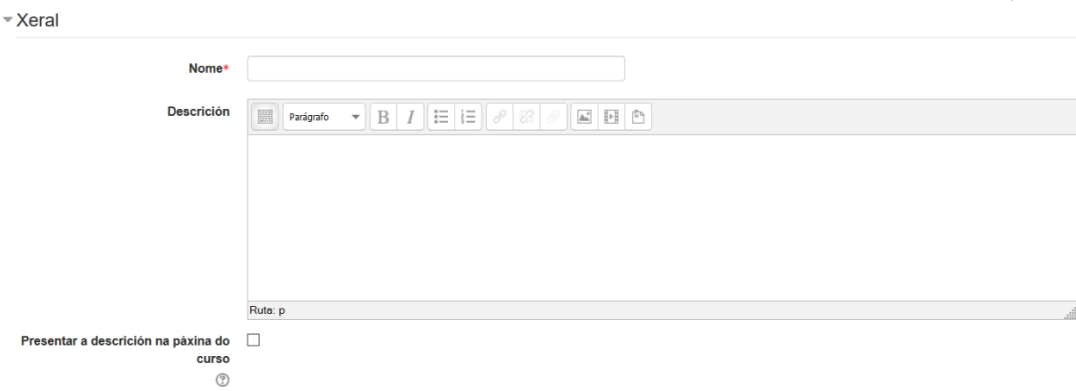

## **Sincronización**

Permite escoller as datas de comezo e peche da proba.

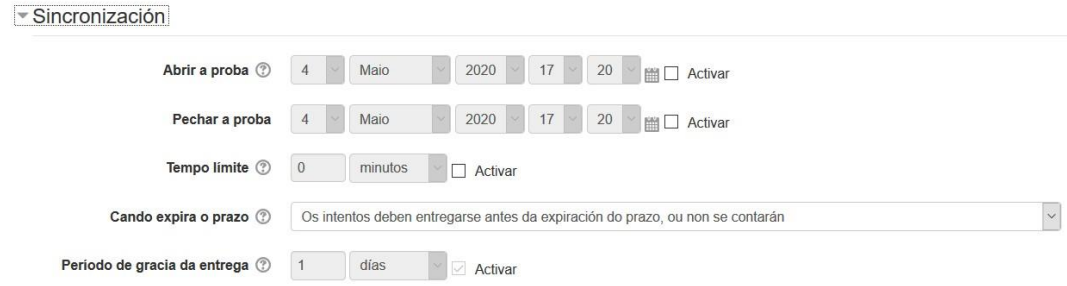

## **Cualificación**

Permite asignar parámetros relativos a como se fará a cualificación deixando facer varios intentos ou non.

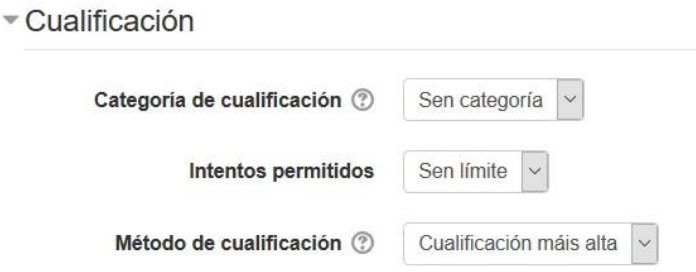

## Deseño

#### Aspectos relativos a como se amosan as preguntas

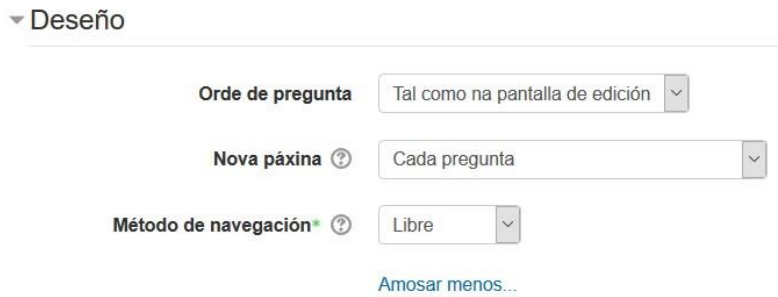

#### Comportamento da pregunta

- **Barallar entre as preguntas**. De estar activado, as partes que compoñen cada pregunta barallaranse aleatoriamente cada vez que un alumno ou unha alumna intente a proba, fornecendo aopción tamén está activada na configuración de preguntas. Esta configuración aplícase a cuestións que teñen varias opcións, tales como escolla múltipla ou preguntas coincidentes.
- **Como se comportan as preguntas**. O alumnado pode interactuar coas preguntas na proba de varias maneiras diferentes. Por exemplo, pode querer que o alumnado introduza unha resposta para cadansúa pregunta e logo entregar a proba enteira, antes de cualificar nada, ou de que se engadan comentarios. Iso poderiamos chamalo modo de "Comentario diferido" (Deferred feedback).

Alternativamente, pode querer que o alumnado entregue cada pregunta segunda vaia avanzando para obter comentarios inmediatos e se non o consegue facer correctamente, que teña outro intento cunha puntuación menor. Iso poderiamos chamalo modo «Interactivo con múltiplos intentos».

Os dous anteriores ("Comentario diferido" e "Interactivo con múltiples intentos") son probabelmente os dous modos de comportamento máis comunmente usados.

O "Modo adaptativo" permite ao alumnado dar varias respostas a unha pregunta nun mesmo intento. Por exemplo, se a resposta é incorrecta, o alumnado pode dar outra resposta inmediatamente aplicándose unha penalización que se restará da puntuación total por cada intento equivocado.

O "Modo adaptativo sen penalizacións" é igual que o anterior pero non se aplican penalizacións.

• **Cada intento constrúese sobre o último**. De estaren os intentos múltiplos permitidos e esta configuración activa, cada novo intento conterá os resultados do intento previo. Isto permite completar unha proba en varios intentos.

### ▼ Comportamento da pregunta

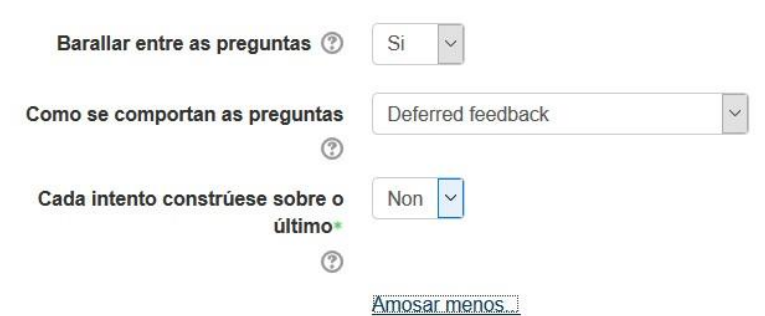

## Opcións de revisión

 $\sim$  Opcións de revisión  $\circledcirc$ 

Estas opcións controlan que información pode ver o alumnado cando revisa un intento da proba ou observan os informes da proba.

- **Durante o intento**. Esta configuración soamente é relevante para algúns comportamentos como 'interactivo con múltiplos intentos', os cales poden presentar retroalimentación durante o intento.
- **Inmediatamente despois do intentos**. Esta configuración aplícase nos primeiros dous minutos despois de premer 'Entregar todo e finalizar'.
- **Despois, mentres a proba está aínda aberta**. Esta configuración aplícase despois disto, e antes de que a proba se achegue á data de peche.
- **Despois de que a proba estea pechada**. Esta configuración aplícase despois de que a proba pase a data de peche. Se a proba non ten unha data próxima, este estado nunca remata.

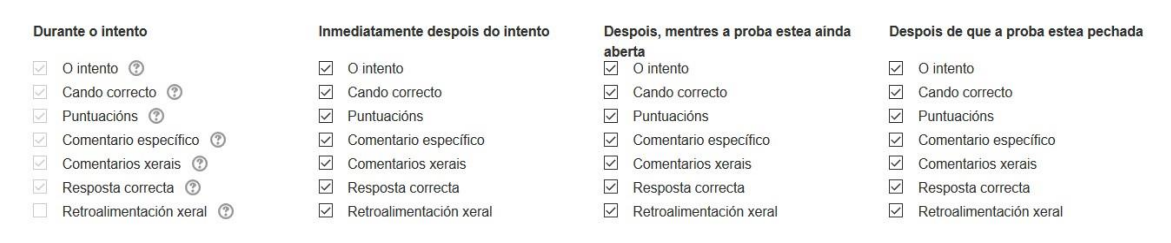

### **Presentar**

Información relativa a como amosar información do alumnado enotas

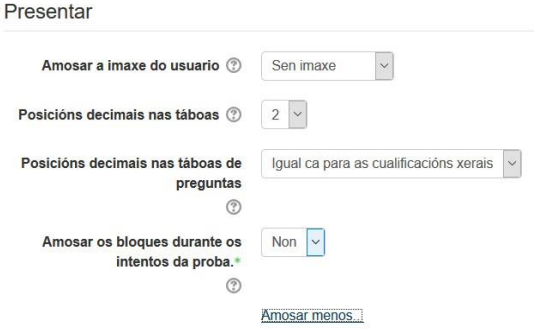

## Restricións extra nos intentos

Permite asociar restricións entre os diferentes intentos do alumnado, como por exemplo, determinar un tempo entre proba e proba.

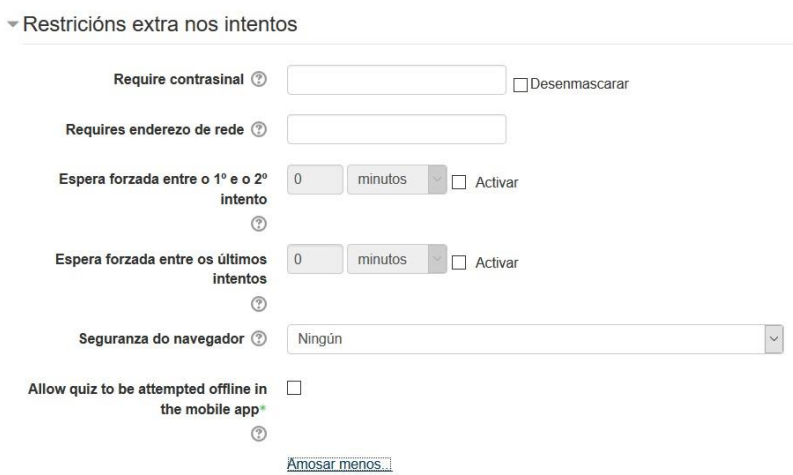

#### Retroalimentación xeral

A retroalimentación xeral é un texto que se amosa despois de feito un intento. Ao especificar extremos de cualificación adicionais (como unha porcentaxe ou un número), o texto amosado deberá depender da cualificación obtida en función do número (cualificación numérica) ou da porcentaxe (cualificación porcentual).

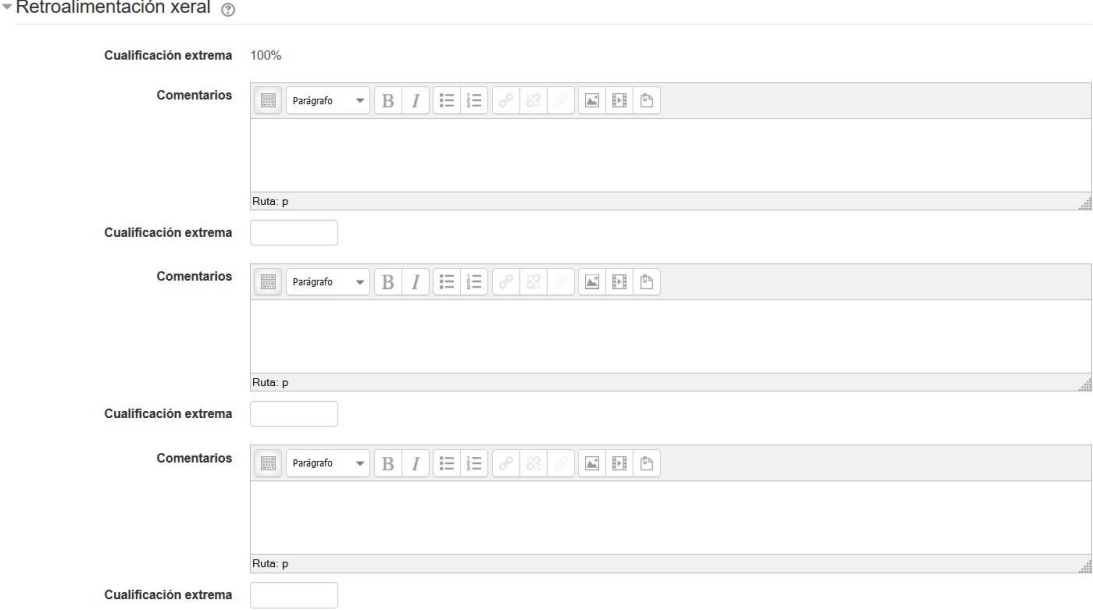

## Configuración común domódulo

## Permite indicar se a proba está asociada a algún grupo e/ouagrupamento

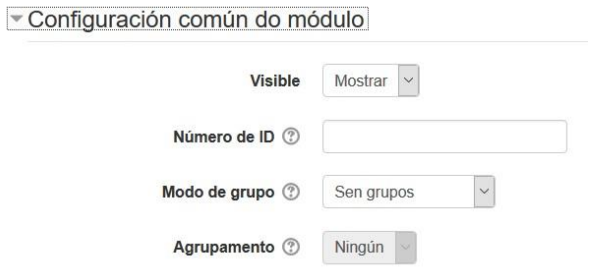

## Completado da actividade

No caso de ter activado o seguimento, aparecerá esta opción coas opcións habituais e con algunha referente á proba (se obtivo cualificación ou acado o número máximo permitido deintentos)

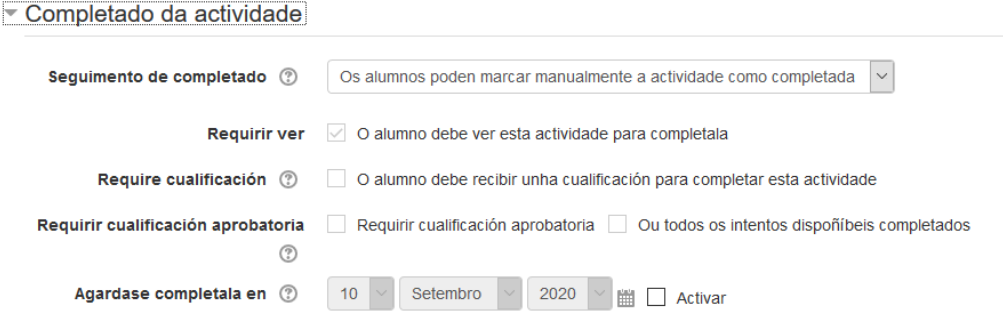

Cando se remata, debemos premer en "Gardar e Presentar" para poder editar a proba. Outra forma é, na páxina principal do curso, premendo no nome da proba. Aparecerá unha xanela similar á seguinte

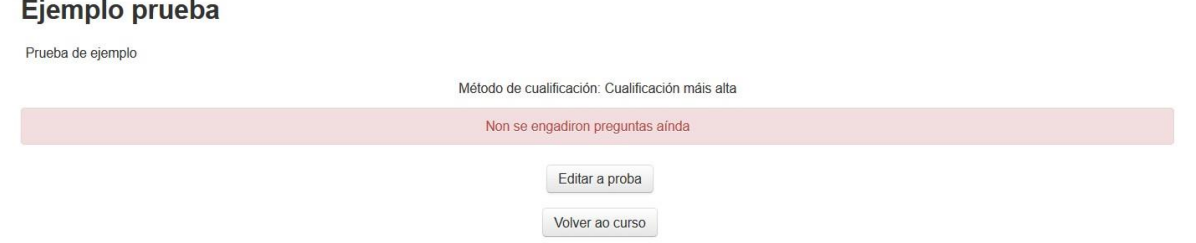

## Prememos no botón "Editar a proba" e aparece unha xanela similar áseguinte

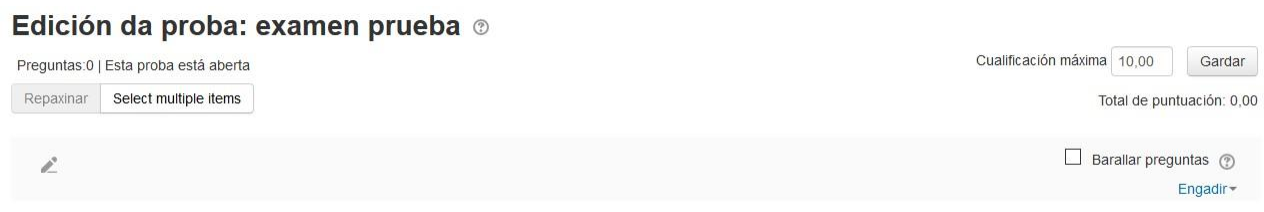

APROVEITAMENTO DIDÁCTICO DE FERRAMENTAS INSTITUCIONAIS PARA O ENSINO MIXTO

## En "engadir" engadiremos as preguntas da proba tendo as seguintesopcións:

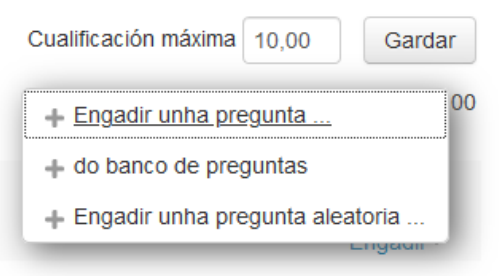

Pode ser que teñamos xa as preguntas creadas no banco de preguntas. Nese caso, podemos seleccionar unha delas premendo no botón "do banco de preguntas". Mostrará unha xanela similar á seguinte

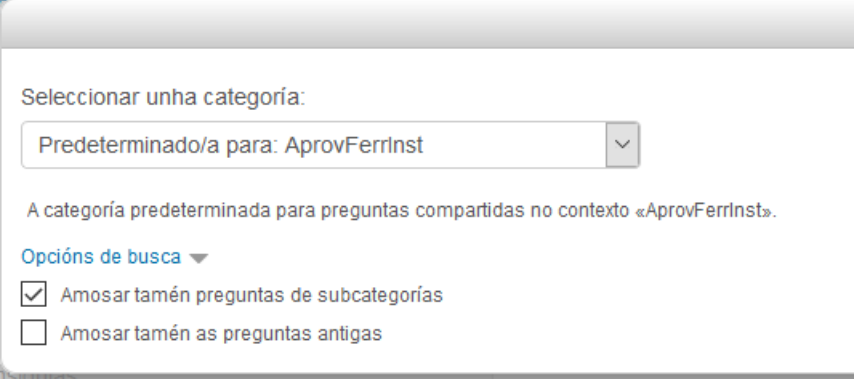

Para engadir a pregunta, na parte da dereita seleccionaremos a categoría onde están as nosas preguntas e despois xa podemos seleccionar unha delas.

Para iso, seleccionamos a pregunta que queremos e despois prememos en "Engadir preguntas seleccionadas á proba"

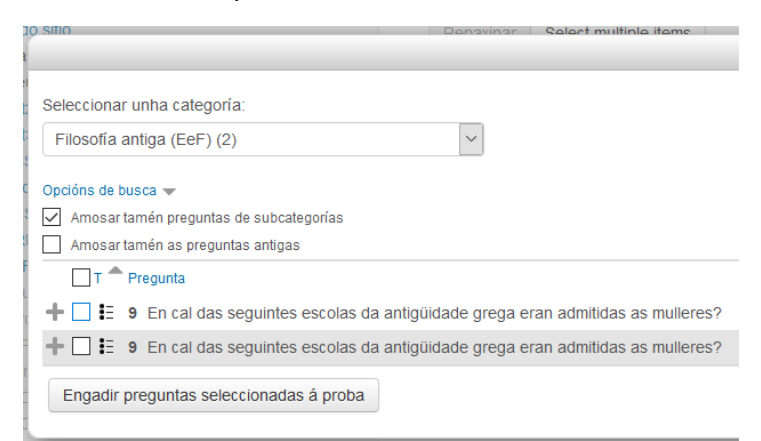

Despois do cal, vólvese á proba e móstrase a pregunta engadida

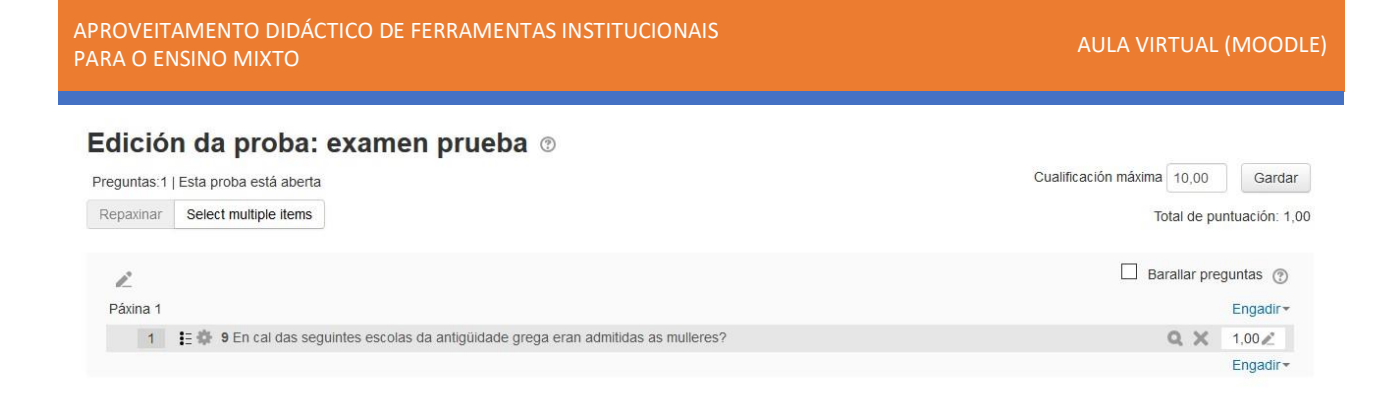

Ademais, no caso de ter as preguntas xa creadas no banco de preguntas, podemos seleccionar unha de forma aleatoria a través do botón "Engadir – Engadir unha pregunta aleatoria". Amosará unha xanela similar á seguinte, onde podemos elixir unha pregunta dunha categoría concreta ou incluso crear unha nova nese momento.

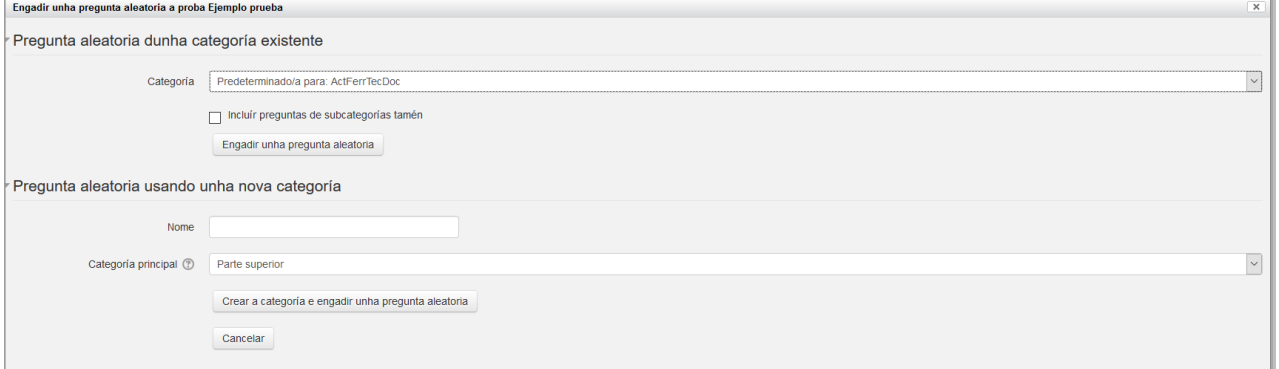

No caso de non ter as preguntas creadas no banco de preguntas, podemos ir creando novas. Para iso, temos que premer no botón "Engadir - Engadir unhapregunta".

Aparece unha xanela con todos os tipos de preguntasposibles

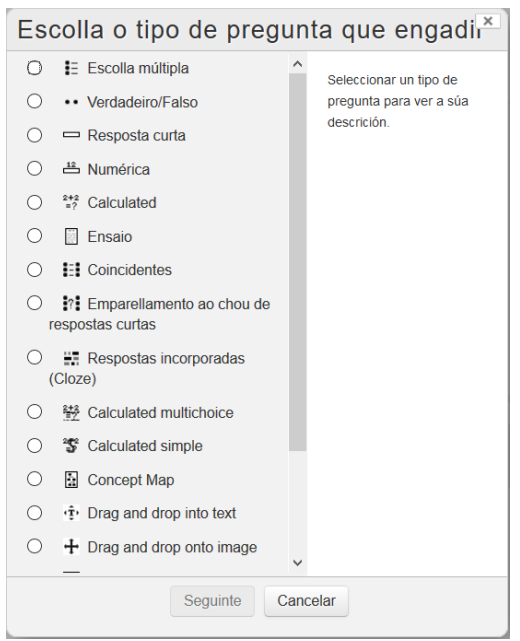

Unha vez seleccionado o tipo de pregunta que queremos, prememos en"Seguinte".

En función do tipo de pregunta teremos unhas opcións ou outras. Na seguinte ligazón podedes acceder a información completa de cada unha delas

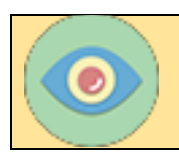

[https://docs.moodle.org/all/es/29/Tipos\\_de\\_preguntas](https://docs.moodle.org/all/es/29/Tipos_de_preguntas)

Explicaremos máis en detalle "Escolla múltipla", "Verdadeiro/Falso" e "Resposta curta" por seas máis habituais, pero o resto son bastante auto-explicativas.

## **Escolla múltipla**

Xeral

De forma obrigatoria, temos que indicar o nome da pregunta, o texto correspondente e a marca (que ven sendo a puntuación). Temos tamén que indicar se ten unha ou varias respostas correctas, así como o método de numeración das mesmas.

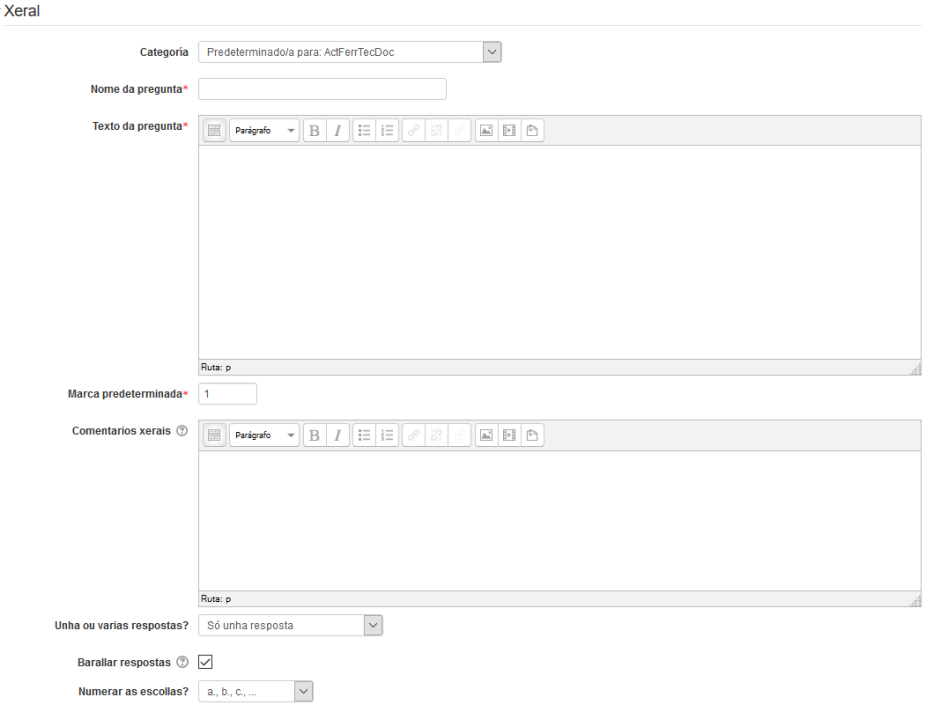

## Respostas

# Aquí escribiremos as diferentes respostas da pregunta

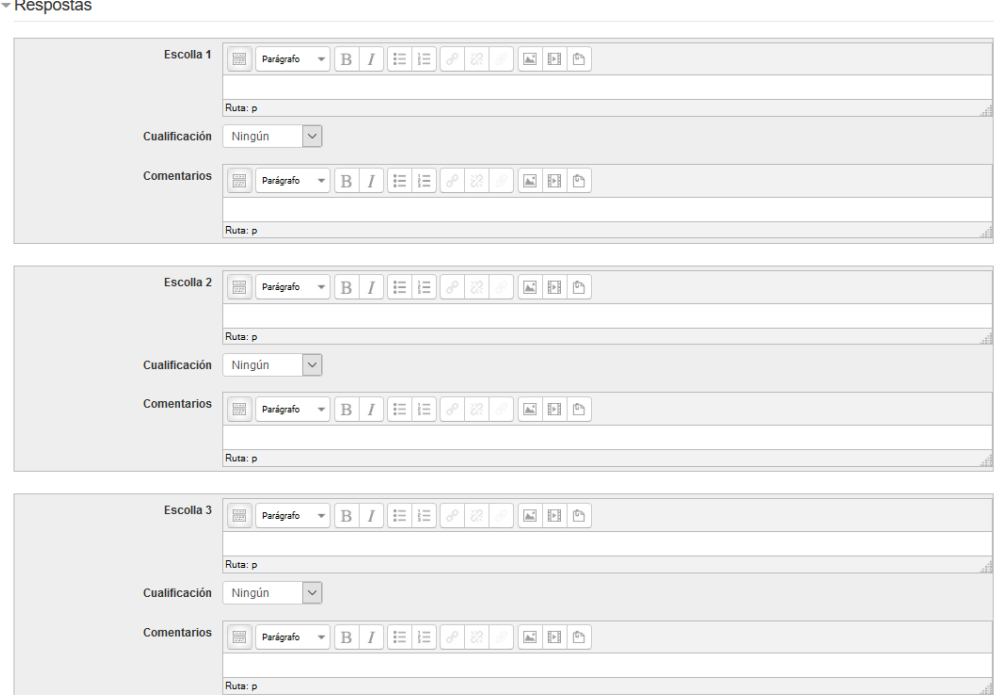

# Comentario combinado

Para indicar a información a mostrar ao alumnado no caso de resposta correcta, incorrecta ou parcialmente incorrecta

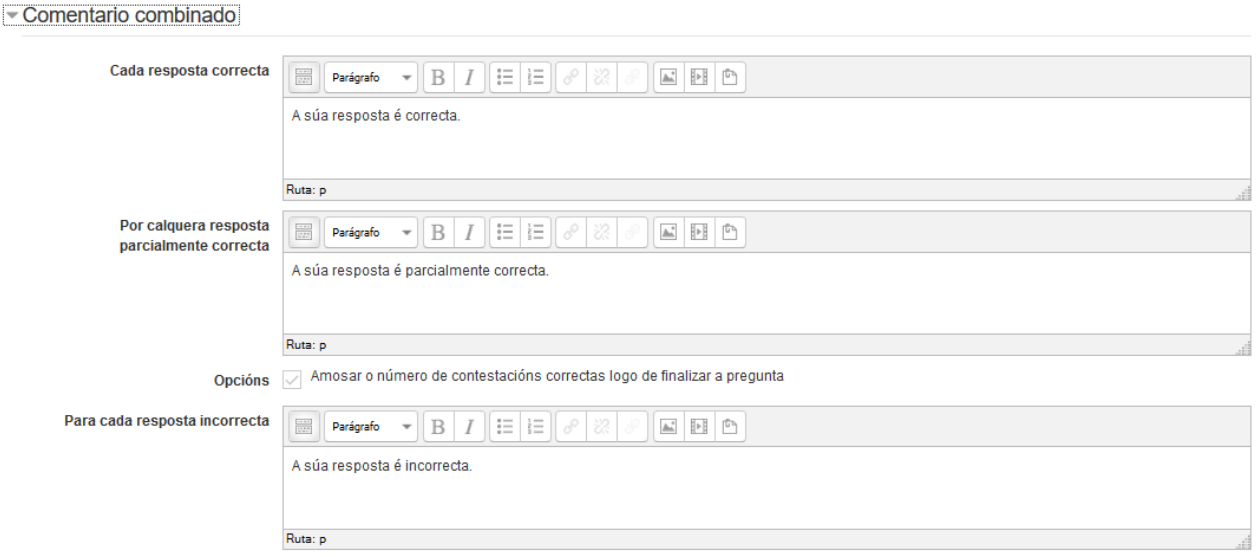

## Intentos múltiples

## Penalización no caso de respostas incorrectas

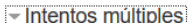

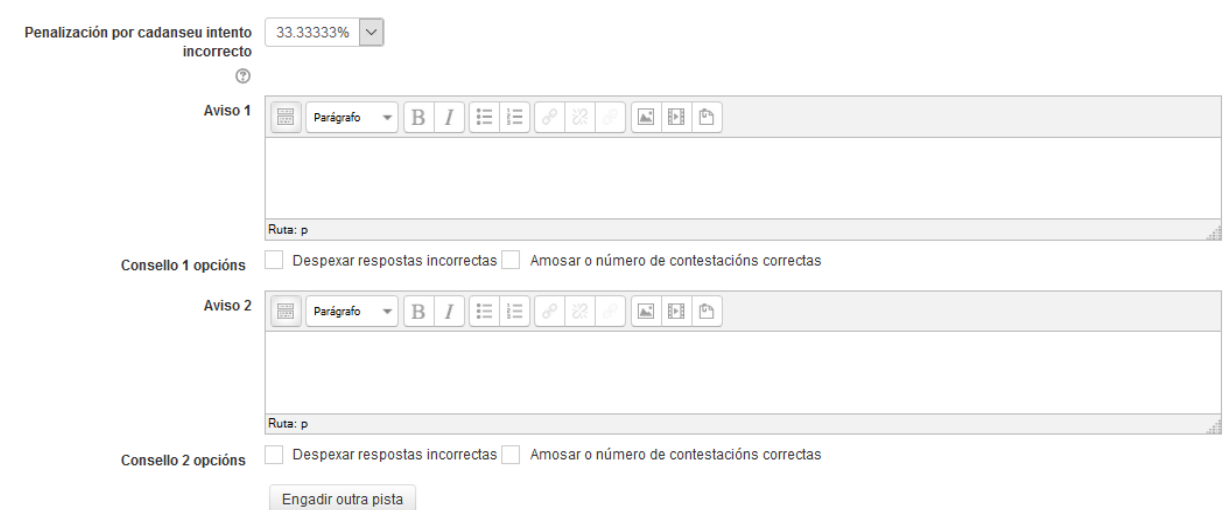

## **Etiquetas**

No caso de querer engadir algunha etiqueta

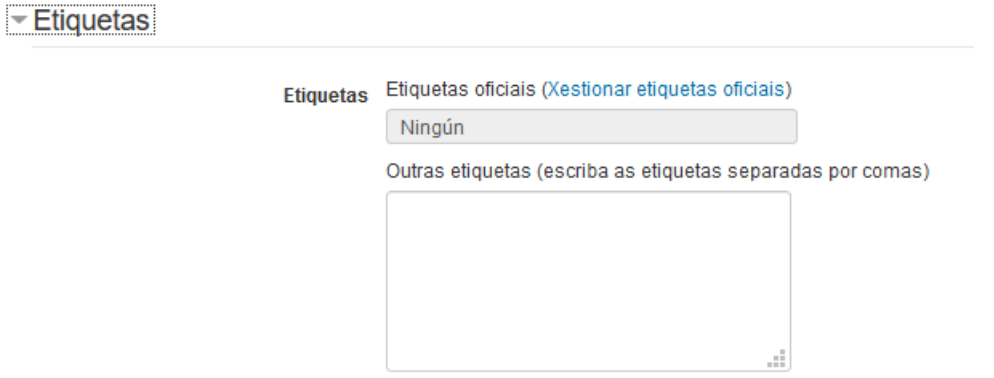

## **Verdadeiro/Falso**

Xeral

De forma obrigatoria hai que indicar o nome, o texto da pregunta, a marca (que é a nota) e despois indicar cal será a resposta correcta. Pode ser que a resposta correcta da pregunta sexa Verdadeiro (true) o que a resposta correcta sexa Falso (false).

#### APROVEITAMENTO DIDÁCTICO DE FERRAMENTAS INSTITUCIONAIS PARA O ENSINO MIXTO

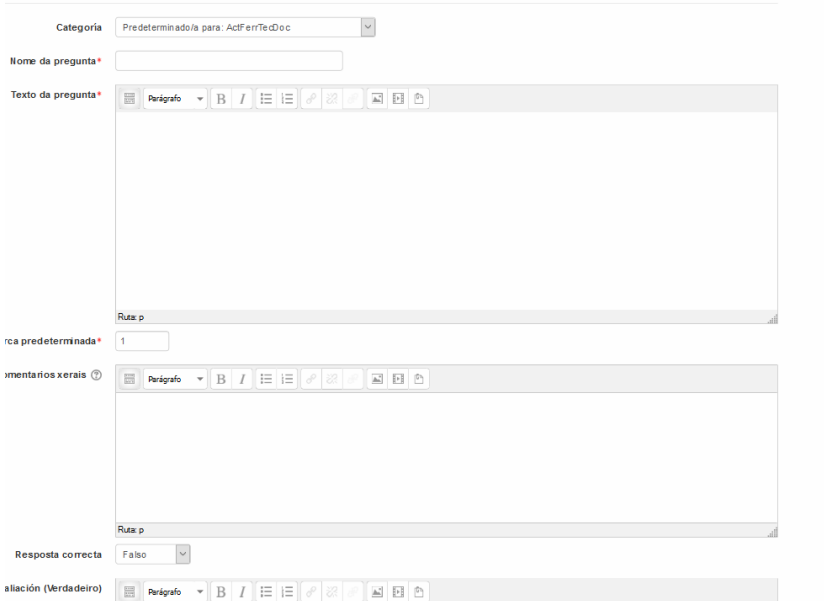

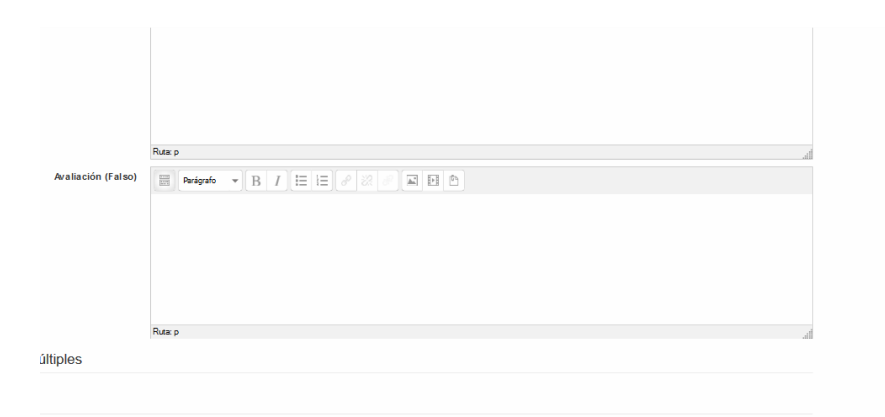

# Intentos

Indicar se hai penalización

 $\overline{\phantom{a}}$  Intentos múltiples

Penalización por cadanseu intento  $\blacksquare$ incorrecto  $^\circledR$ 

# **Etiquetas**

# Indicar o emprego de etiquetas

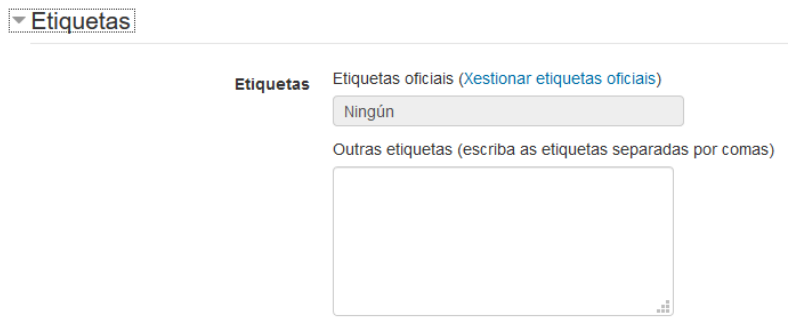

## **Resposta curta**

# Xeral

De forma obrigatoria hai que indicar o nome, o texto da pregunta, a marca (que é a nota) e despois indicar se distinguimos maiúsculas deminúsculas

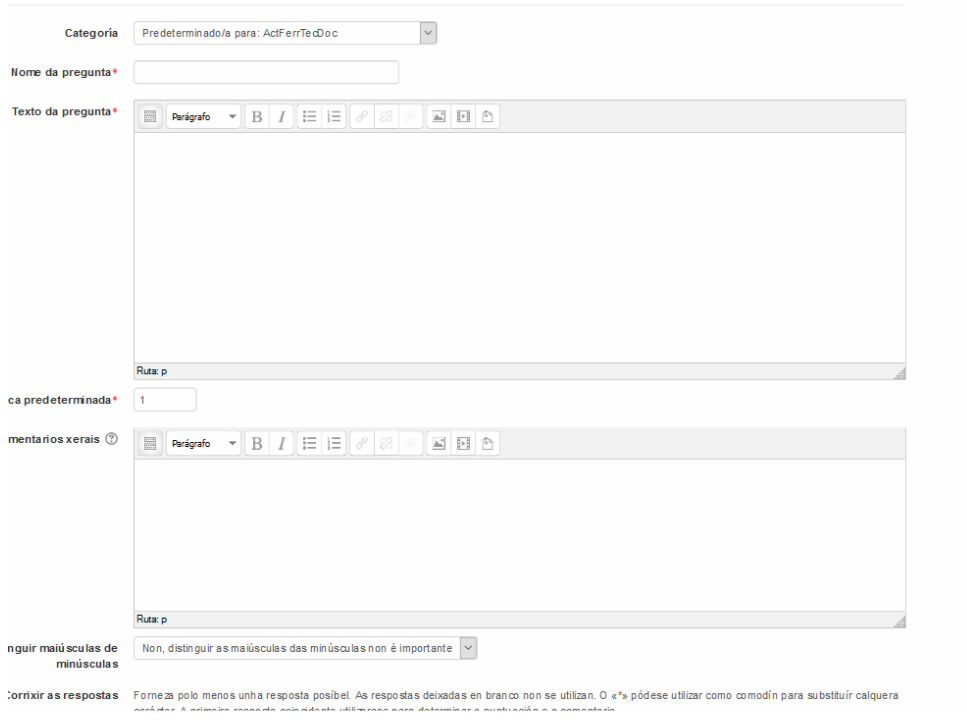

## Respostas

# Indicar cales son as posibles respostas correctas

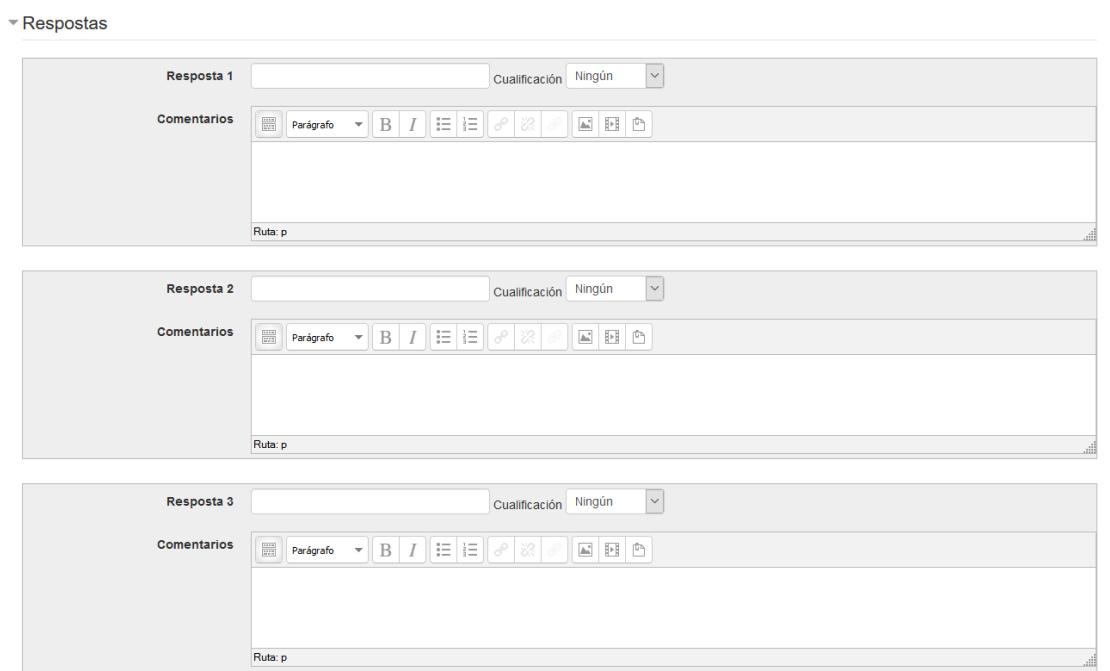

En branco para 3 respostas máis

## Intentos múltiples

# Indicar se hai penalización

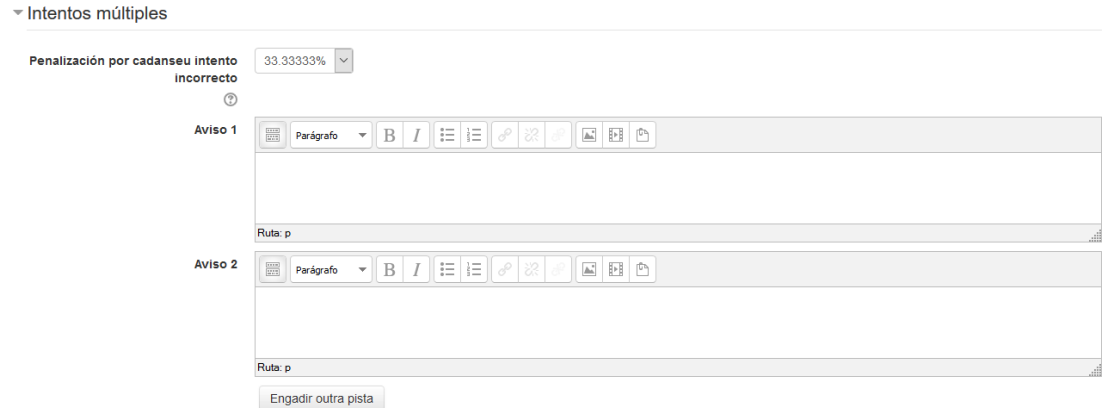

## **Etiquetas**

## Indicar o emprego de etiquetas

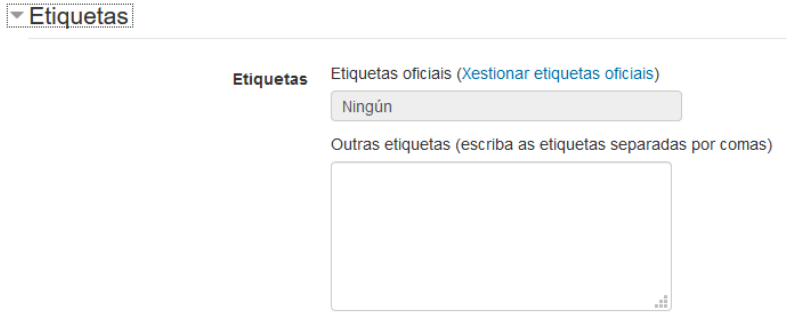

## Ao terminar e ir engadindo preguntas teremos unha ventá similar

## Edición da proba: examen prueba ®

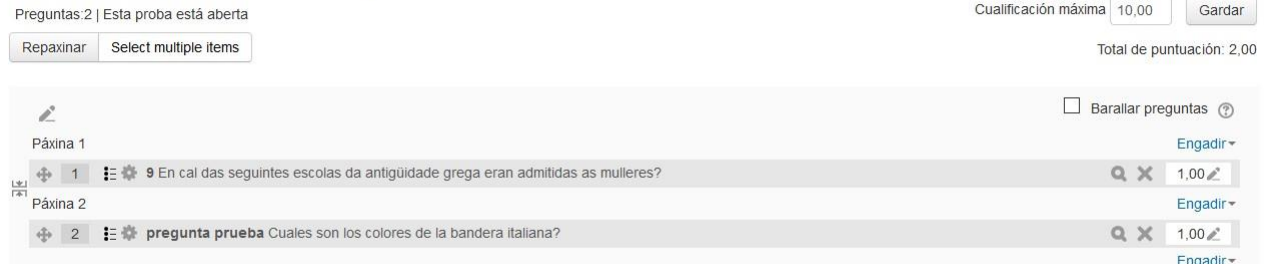

No momento que temos máis de dúas preguntas, habilítase a opción "Repaxinar" que nospermite indicar cantas preguntas queremos por páxina

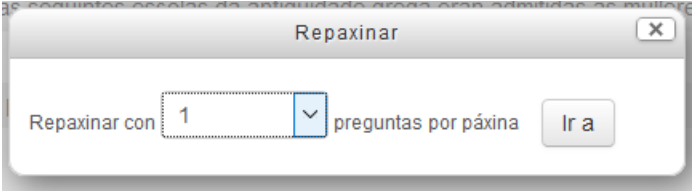

Canto terminemos, prememos no botón "Gardar" (ádereita)

Volvendo á páxina principal, despois de engadir todas as preguntas, se prememos no nome da proba veremos unha ventá onde podemos iniciar amesma

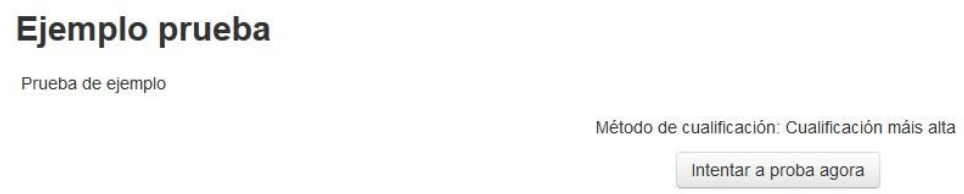

Pulsando en "Intentar a proba agora" poderemosfacela

No caso de querer volver a editala, teremos que "Activar a edición", premer no nome da proba e despois empregar o menú esquerdo

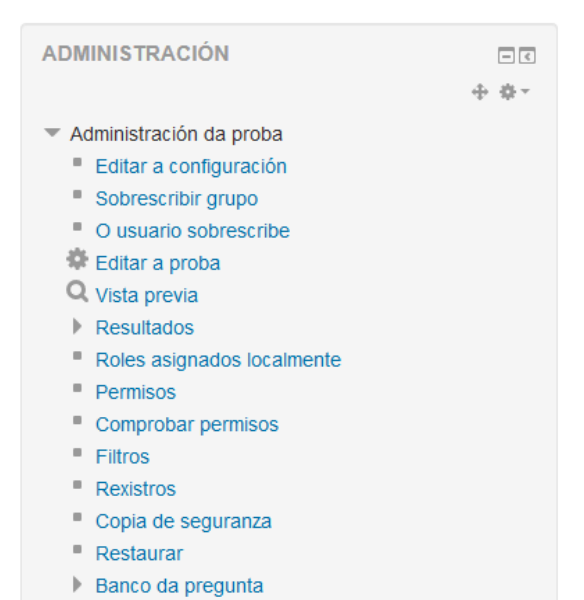

Na opción "Banco da pregunta" poderemos editar ou engadirnovas.